# **Manuale d'Istruzioni**

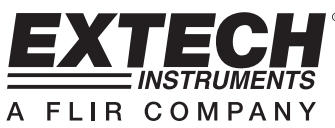

# **Termometro a Termocoppia Registratore Dati**

**Sette (7) tipi di ingresso Termocoppia K, J, T, E, R, S, N Doppio Ingresso termocoppia con interfaccia PC** 

# **Modello EA15**

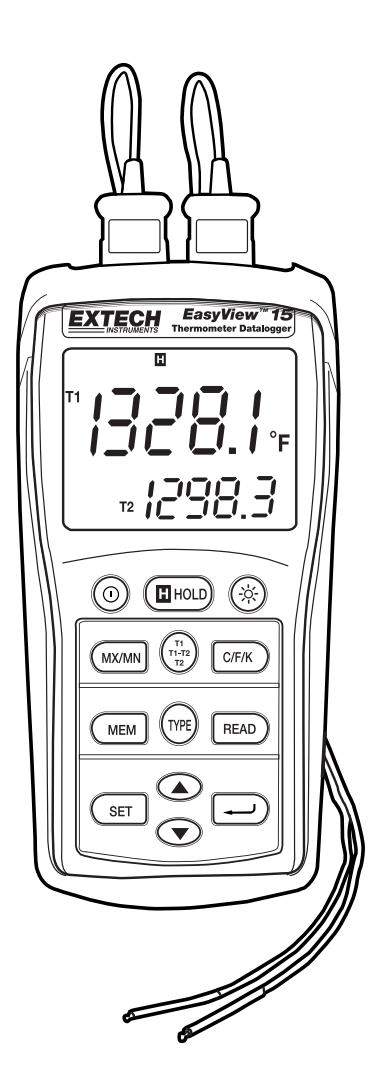

### *Introduzione*

Congratulazioni per aver acquistato il Termometro Registratore Dati della Extech. L'EA15 è dotato di due ingressi termocoppia con capacità di registrazione dati manuale e automatica. L'EA15 include un'interfaccia PC e un software compatibile con Windows™ per monitorare e memorizzare dati di temperatura in tempo reale. Questo strumento viene spedito completamente testato e calibrato e, se utilizzato correttamente, garantirà un servizio affidabile per molti anni.

### *Descrizione Strumento*

- 1. Prese d'ingresso per RS-232 e per termocoppia
- 2. Display LCD
- 3. Pulsanti Accensione, Data Hold (blocco dati) e retroilluminazione
- 4. Pulsanti MAX/MIN, selezione display e unità
- 5. Pulsanti MEM, ingresso TYPE (tipo) e READ (lettura)
- 6. Pulsante SET
- 7. Vano batteria (sul retro)
- 8. Pulsante scorrimento Su/Giù
- 9. Pulsante Invio

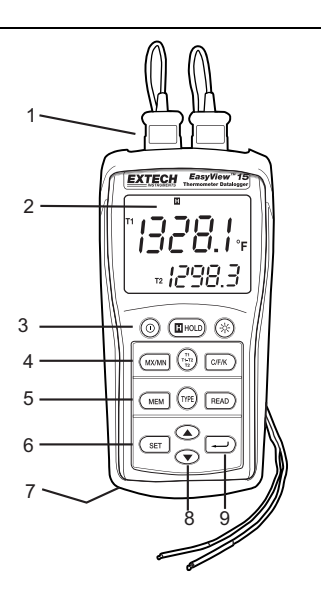

### *Funzionamento*

### **Connettere le termocoppie**

- 1. Questo strumento accetta due termocoppie con spine a forcella (tipo sotto-miniatura con una vanga più grande dell'altra).
- 2. Inserire la termocoppia(e) nell'ingresso termocoppia T1 e/o T2 dello strumento.
- 3. Controllare sempre il display LCD per la selezione del tipo corretto di termocoppia.

### **ACCENDERE l'alimentazione**

Premere il  $\circled{0}$  pulsante per accendere lo strumento. Questo eseguirà una breve auto verifica. Quando una termocoppia non è inserita nell'ingresso selezionato, o se una termocoppia è "aperta", il display mostrerà "- - - - -". Il tipo di termocoppia predefinita, le unità e la configurazione del display sono determinati dai parametri selezionati quando lo strumento è stato utilizzato l'ultima volta.

### **Selezionare tipo termocoppia**

Premere il pulsante **TYPE** per selezionare il tipo di termocoppia.

### **Selezionare unità di misura °C, °F o °K**

Premere il pulsante **C/F/K** per selezionare l'unità di misura.

### **Selezionare Visualizzazioni T1, T2, e T1-T2**

Premere il pulsante **T1 T2 T1-T2** per scorrere e selezionare tra le seguenti visualizzazioni:

- a. T1 (termocoppia 1) è il display primario; T2 (termocoppia 2) è il display inferiore
- b. T2 è il display primario e T1 è il display inferiore
- c. T1-T2 (differenza tra T1 e T2) è il display primario e T1 il display inferiore
- d. T1-T2 è il display primario e T2 è il display inferiore

#### **Nota:**

- Per evitare folgorazioni o lesioni personali, non applicare più di 20 Vrms, tra le termocoppie, o tra qualsiasi termocoppia e la messa a terra.
- Se la tensione sulla superficie di misurazione risulta essere in potenziale più di 1V, potrebbero verificarsi errori di misurazione.
- Se c'è del potenziale tra le termocoppie, utilizzare termocoppie elettricamente isolate.

#### **Data Hold (Blocco Dati)**

Premere il pulsante **HOLD** per congelare la lettura visualizzata. L'icona 'H' HOLD apparirà sul display. Premere il pulsante HOLD di nuovo per tornare al funzionamento normale.

### **Funzione Registra MIN, MAX, AVG (media) e Timer**

Premere il pulsante **MX/MN** per iniziare a catturare i valori di temperatura Minima (**MN**), Massima (**MX**) e Media(**AVG**). L'orologio del Tempo Trascorso apparirà in basso a sinistra sul display. Il display primario mostra la temperatura corrente. Il display inferiore indicherà il valore **MX, MN** o **AVG** (a seconda di quale è selezionato) catturato da quando è stato premuto il pulsante MX/MN.

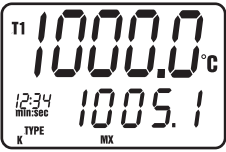

- 1. Premere il pulsante **MX/MN** per scorrere tra **MX, MN** o **AVG** display Ogni lettura sarà accompagnata da un valore del Timer ad indicare l'orario al quale è stata registrata la lettura
- 2. Tenere premuto il pulsante  $\leftarrow$ ' per modificare il formato del tempo trascorso da min:sec a ore:min
- 3. Tenere Premuto il pulsante **MX/MN** per uscire dalla funzione MX/MN.

#### **Retroilluminazione**

Premere il  $\circledast$  pulsante retroilluminazione per accendere la retroilluminazione del display LCD. La retroilluminazione si spegnerà automaticamente dopo un minuto (premere di nuovo il pulsante per spegnere la luce manualmente).

**Auto Spegnimento** 

Lo strumento si spegnerà automaticamente dopo 30 minuti d'inattività. AUTO SPEGNIMENTO disattivato nelle modalità MAX/MIN e Registrazione Dati.

Per disattivare manualmente l'AUTO SPEGNIMENTO:

- 1. Tenere premuto il pulsante invio  $\downarrow$  mentre si accende lo strumento.
- 2. La funzione di AUTO SPEGNIMENTO sarà riattivata quando lo strumento è spento manualmente.

### **SPEGNIMENTO**

Premere il  $\circled{0}$  pulsante per spegnere lo strumento.

### *Registrazione Dati Manuale*

La registrazione dati permette all'utente di memorizzare e richiamare fino a 98 letture di temperatura.

- 1. Premere il pulsante **MEM** per salvare manualmente una singola lettura in memoria. L'icona '**MEM**' e il numero di posizione della lettura appariranno sul display per due secondi e poi tornerà il display normale.
- 2. Per visionare le letture memorizzate, premere il pulsante **READ** . Il numero di posizione in memoria apparirà brevemente e poi appariranno sul display l'icona '**READ**' e il valore memorizzato
- 3. Utilizzare i pulsanti su/giù per scorrere tra le posizioni di memoria e visionare le letture registrate.
- 4. Premere il pulsante '**READ**' per uscire dalla modalità lettura
- 5. Tenere premuto il pulsante **MEM** mentre si accende lo strumento per cancellare la memoria. Quando l'LCD indica "CLr", la memoria è stata cancellata.

### *Registrazione Dati Automatica*

La registrazione dati automatica permette all'utente di memorizzare fino a 8,800 letture di temperatura in memoria per scaricarle e visionarle più tardi usando il software in dotazione. L'intervallo di memorizzazione è programmabile da 3 a 255 secondi.

1. TENERE premuto il pulsante **SET** per due secondi per entrare nella schermata di programmazione dell'intervallo. Le icone 'MEM' e 'INTERVAL' e il tempo d'intervallo appariranno sul display. Usare i pulsanti su/giù per scorrere tra gli intervalli disponibili (da 3 a 255

secondi). Premere il pulsante '- per selezionare l'intervallo di registrazione desiderato

- 2. Annotare l'orario d'inizio (orario del giorno) per la sessione di registrazione dati poiché questa informazione sarà utile quando si scaricheranno i dati.
- 3. Tenere premuto il pulsante **MEM** per due secondi per entrare nella modalità registrazione dati. L'icona 'MEM' sul centro del display lampeggerà ogni volta che viene memorizzata una registrazione (con l'intervallo selezionato). Quando la memoria è piena, 'FULL' apparirà sul display e lo strumento arresterà la registrazione dati.
- 4. Per fermare ed uscire dalla modalità registrazione dati, premere il pulsante **MEM** .
- 5. Per scaricare dati, leggere le sezioni di registrazione dati qui sotto.

Nota: le funzioni MAX/MIN/AVG possono essere utilizzate con lo strumento in modalità registrazione dati

### **Cancellare dati memorizzati**

- 1. Premere il pulsante " $\Phi$ " per spegnere lo strumento.
- 2. Tenere premuto il pulsante **MEM**, poi premere il pulsante " $\Phi$ " per accendere lo strumento. Quando l'LCD indica "CLr", l'intera memoria è stata cancellata.

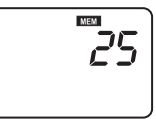

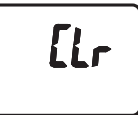

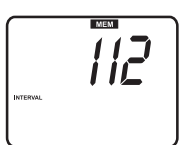

### *Software di Registrazione Dati*

Le istruzioni su come installare il software di registrazione dati sono stampate sull'etichetta del CD del Software. Dopo aver letto le indicazioni sull'etichetta, inserire il CD del software nel drive CD-ROM del PC.

Quando il programma è aperto appare la richiesta di selezione di una PORTA COM. Selezionare la PORTA COM del PC che sarà utilizzata per connettere lo strumento al PC con il cavo in dotazione (il cavo collega la parte superiore dello strumento e la PORTA COM USB sul PC).

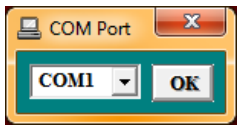

Dopo aver eseguito correttamente la selezione della PORTA COM, lo strumento e il PC iniziano a comunicare. Appare la schermata principale del software, mostrata a destra. Le icone del menu in cima allo schermo sono spiegate qui sotto.

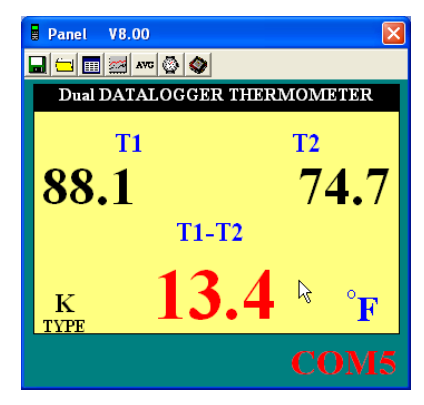

### **ICONA FILE 'SAVE AS'**

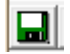

L'icona SAVE FILE è la prima icona sulla sinistra. Cliccare su questa icona per salvare i dati registrati in un file di testo. Quando è cliccato, il PC vi chiederà di scegliere un nome per il file e una posizione. Una volta salvato, questo file può essere aperto in altri programmi come fogli elettronici, elaboratori di testo e database.

**ICONA OPEN FILE** 

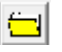

L'icona OPEN FILE è la seconda da sinistra. Cliccare per aprire un file che è stato già salvato.

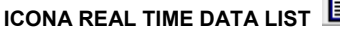

L'icona LIST è la terza da sinistra sulla schermata principale del software. Quando è cliccata, i dati sono mostrati sullo schermo in formato elenco (mostrato a destra). Per salvare o stampare l'elenco, cliccare le icone SAVE o PRINT nella finestra Real Time List.

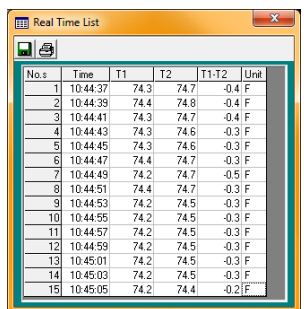

### **ICONA REAL TIME DATA GRAPH**

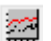

L'icona REAL TIME GRAPH è la quarta da sinistra. Quando è cliccata, i dati sono mostrati su un grafico x-y (vedere il disegno sotto). L'asse verticale rappresenta le unità di temperatura; l'asse orizzontale rappresenta il tempo.

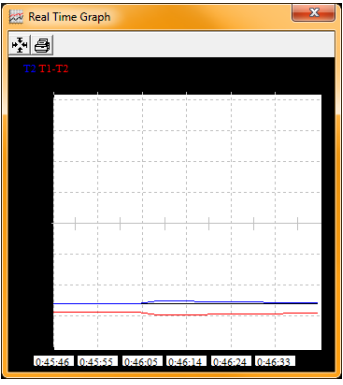

Cliccare su PRINT per avere una copia cartacea del grafico. Premere l'icona a quattro frecce (accanto all'icona PRINT) per selezionare il range di dati da visualizzare. Vedere il disegno qui sotto:

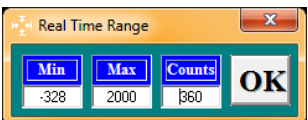

### **ICONA SAMPLING TIME (INTERVALLO REGISTRAZIONE)**

L'icona INTERVALLO (2<sup>ª</sup> icona da destra) permette all'utente di modificare il numero di secondi che lo strumento attende prima di registrare una lettura. Se l'intervallo è impostato su 5 secondi, lo strumento registrerà una lettura ogni 5 secondi. Il range va da 1 a 86,400 secondi.

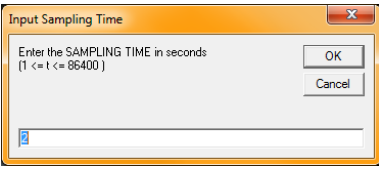

#### AVG **ICONA MIN/MAX/AVG**

L'icona AVG (3a icona da destra) permette all'utente di visualizzare massimo, minimo e media delle letture per gli ingressi T1 e T2 in tempo reale quando lo strumento è connesso alla PORTA COM tramite il cavo in dotazione. Vedere la schermata qui sotto a sinistra.

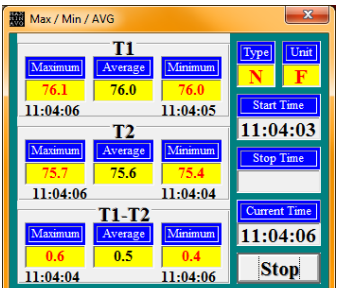

### **Scaricare Letture dallo Strumento al PC**

 Con lo strumento connesso al PC (come descritto in precedenza) e il software avviato, cliccare l'icona download del registratore dati (prima icona da destra) per iniziare a scaricare dati dallo strumento al PC.

 Quando appare la schermata mostrata in alto a destra, selezionare un gruppo da visionare cliccando sul suo numero. Un gruppo è semplicemente una sessione di registrazione dati. I dati saranno visualizzati nel formato elenco dati descritto in precedenza nel paragrafo REAL TIME DATA LIST ICON .

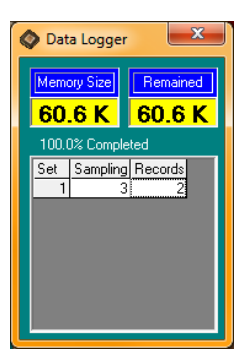

 Dopo aver selezionato un gruppo di dati, apparirà la schermata mostrata qui sotto. Inserire l'orario del giorno in cui è iniziata la registrazione dati nel formato HH:MM:SS (ore/minuti/secondi).

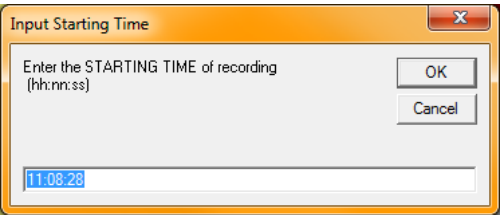

## *Manutenzione*

### **Pulizia**

Lo strumento può essere pulito con un panno umido. Può essere utilizzato un detergente delicato ma vanno evitati solventi, abrasivi e prodotti chimici aggressivi.

#### **Sostituzione / Installazione Batteria**

Il vano batteria è situato sul retro dello strumento. Il vano è facilmente accessibile rimuovendo la vite a 'testa piatta' sul retro dello strumento e togliendo il coperchio del vano. Sostituire o installare le sei batterie 'AAA' osservando la polarità e richiudendo poi il vano batteria. Si prega di smaltire le batterie responsabilmente e rispettando la normativa vigente.

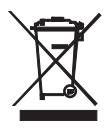

L'utente finale è obbligato per legge **(ordinanza UE sulle Batterie)** a riconsegnare tutte le batterie usate, **lo smaltimento con i rifiuti domestici è proibito!** Le batterie e gli accumulatori usati possono essere riconsegnati nei punti di raccolta nella propria comunità o in qualunque punto vendita di batterie e accumulatori!

**Smaltimento:** Seguire le clausole legali applicabili allo smaltimento dell'apparecchio elettrico al termine del suo ciclo di vita

#### **Conservazione**

Quando lo strumento sta per essere messo da parte, si prega di togliere le batterie e di attaccare il coperchio protettivo del sensore. Evitare di porre lo strumento in zone con elevata temperatura e umidità.

### *Specifiche*

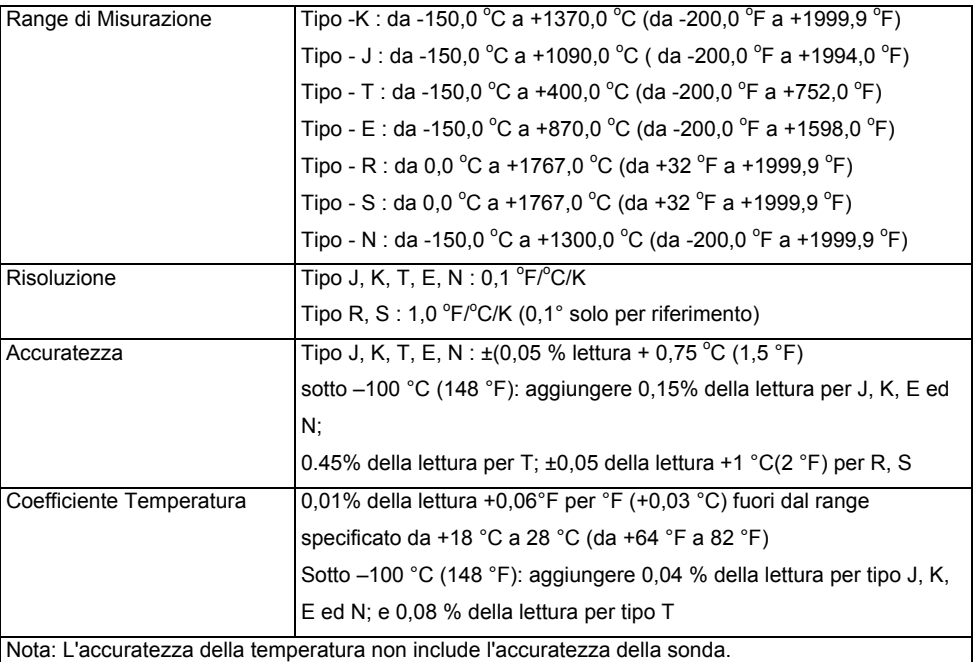

Nota: La scala di temperatura è basata sulla scala internazionale della temperatura del 1990 (ITS90).

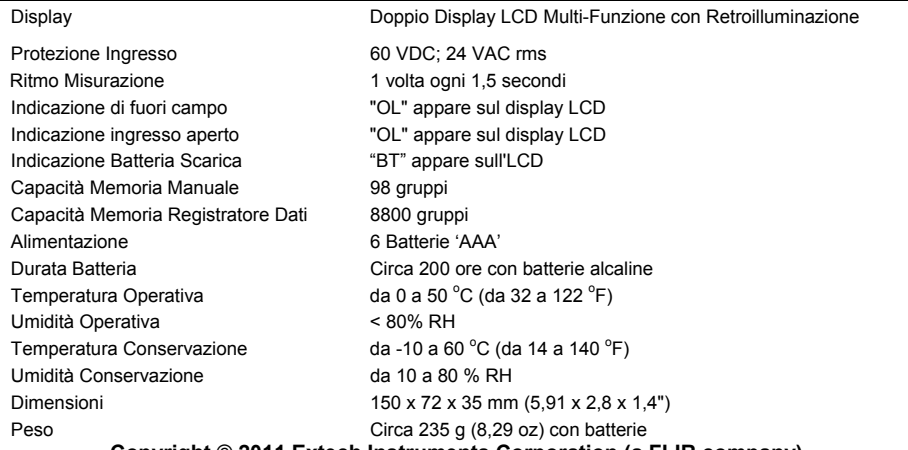

### **Copyright** © **2011 Extech Instruments Corporation (a FLIR company)**

Tutti i diritti sono riservati incluso il diritto di riproduzione totale o parziale in qualsiasi forma.

www.extech.com